# **Collecting Historical Active & Sold Data for the Fannie Mae 1004MC Form**

The following information was created to assist you in searching and collecting historical and sold data for the Fannie Mae 1004MC form.

Use Full Search to create a comparable search for your subject neighborhood. Begin by selecting your desired property type and all statuses. Begin to enter your parameters.

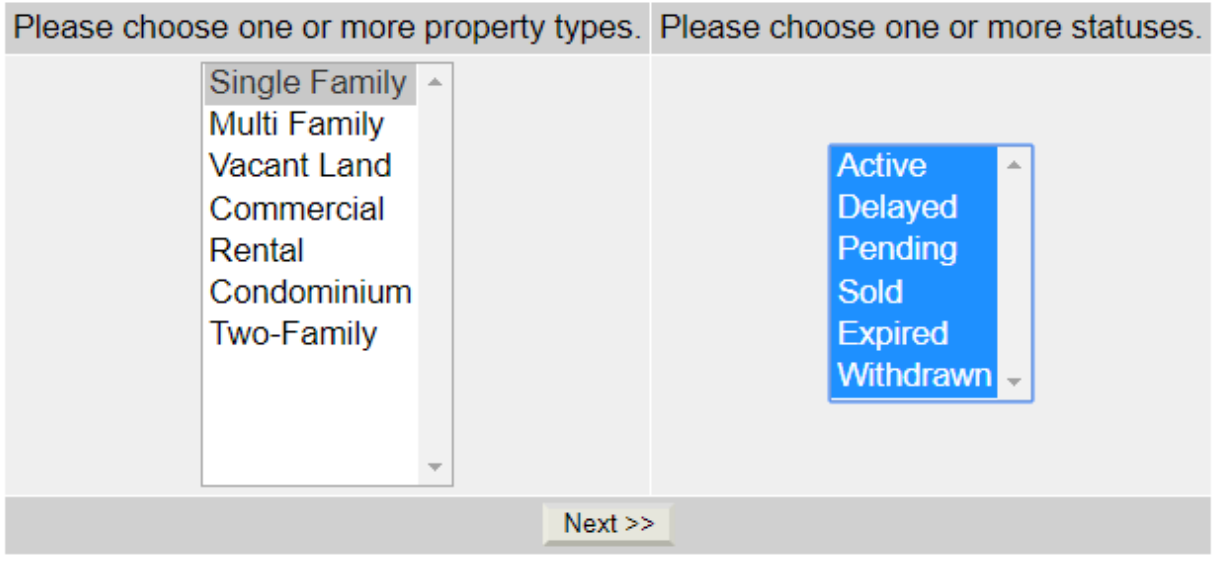

On the Dates tab, enter your twelve month Sold Date range.

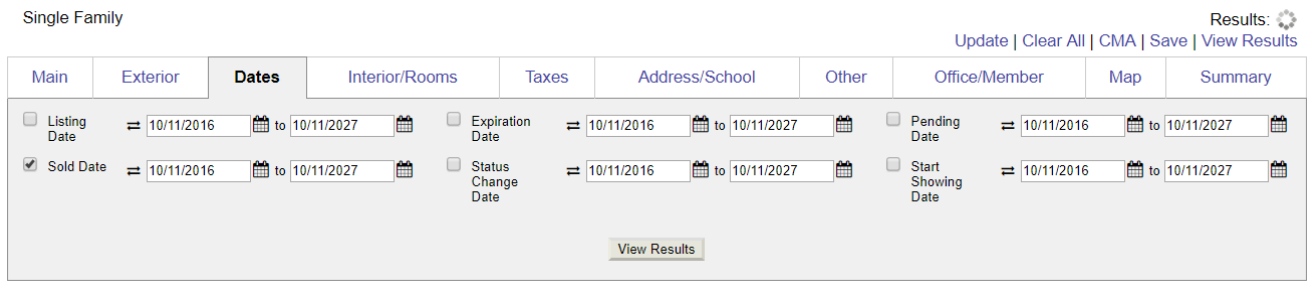

If you need to search a specific geographical area, the Map is a more accurate option than coordinates. On the Map tab, you can perform a radius search from a subject address by clicking the red pushpin located in the lower right corner of the map. This will bring up the Locate Address box. Enter your subject address and then click **Locate**.

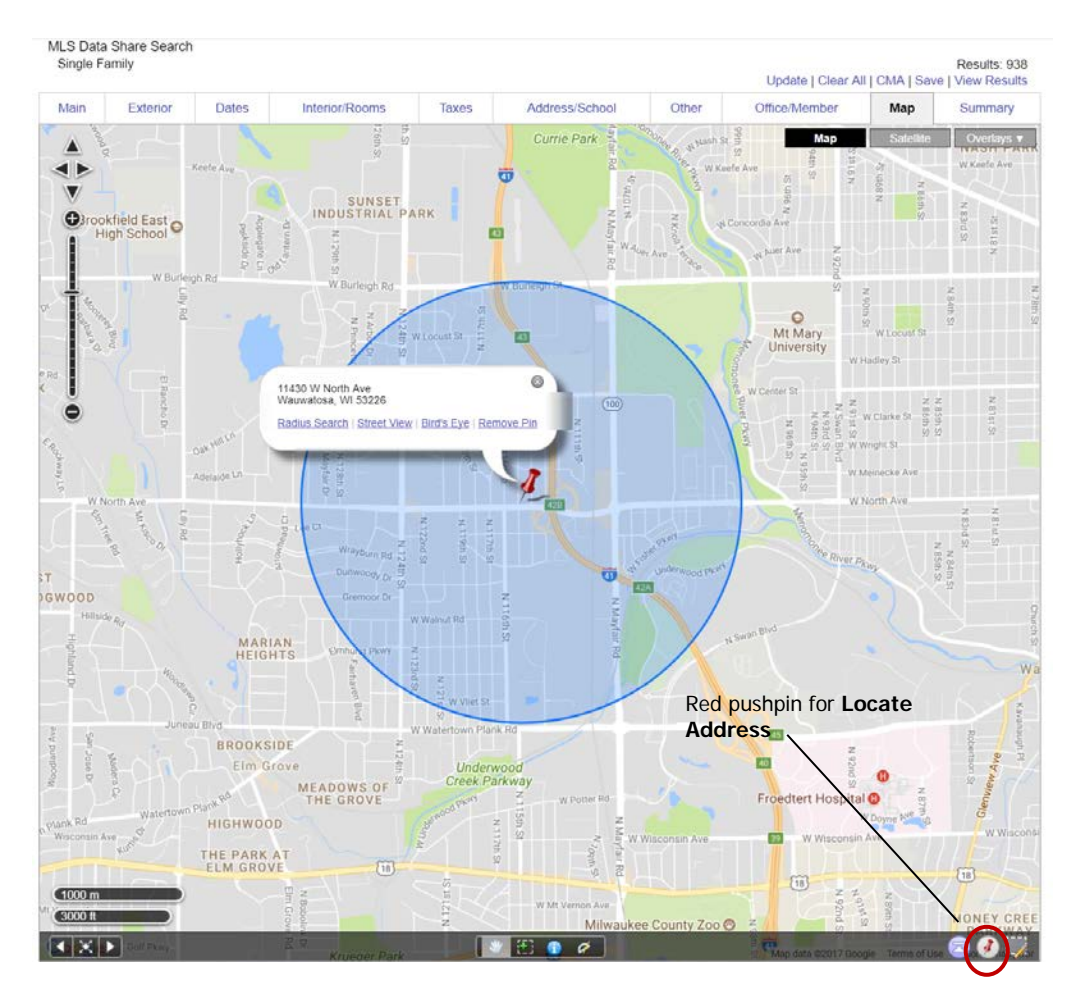

You can also perform a search for specific geographical area on the map using a shape area tool.

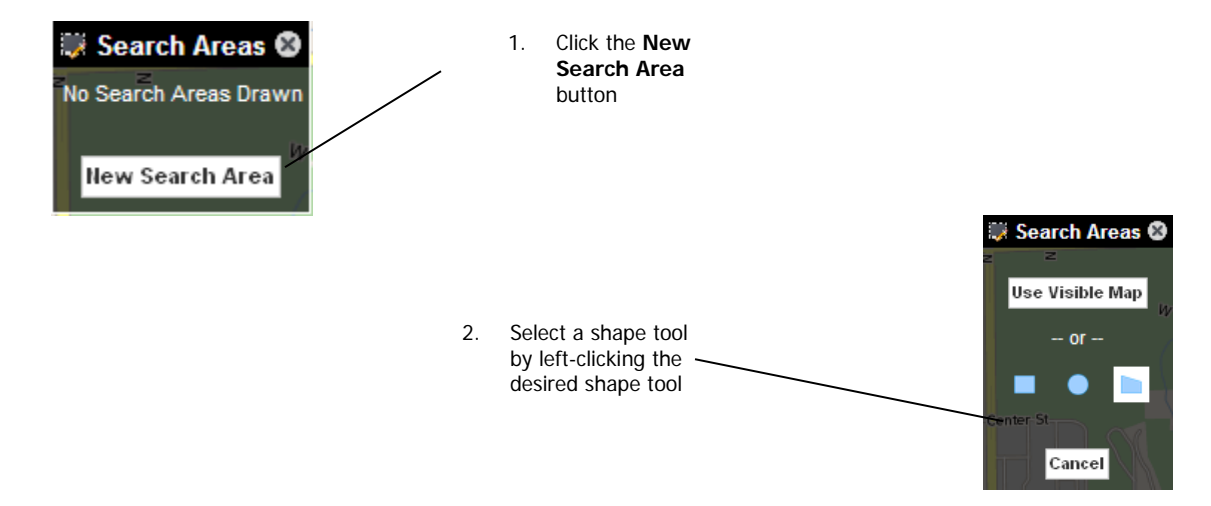

Next, start to define your area by single left-clicking a starting point (i.e. an intersecting border). Begin to move your mouse over the area you would like to search so it is shaded. Once you would like to complete your shape, double left click your mouse to complete the shape. If you are using the polygon shape (shown below), left click your mouse at the end of each drawn side to complete that side and begin a new one. Double left-click to complete drawing your shape. Click **View Results** to see your search results.

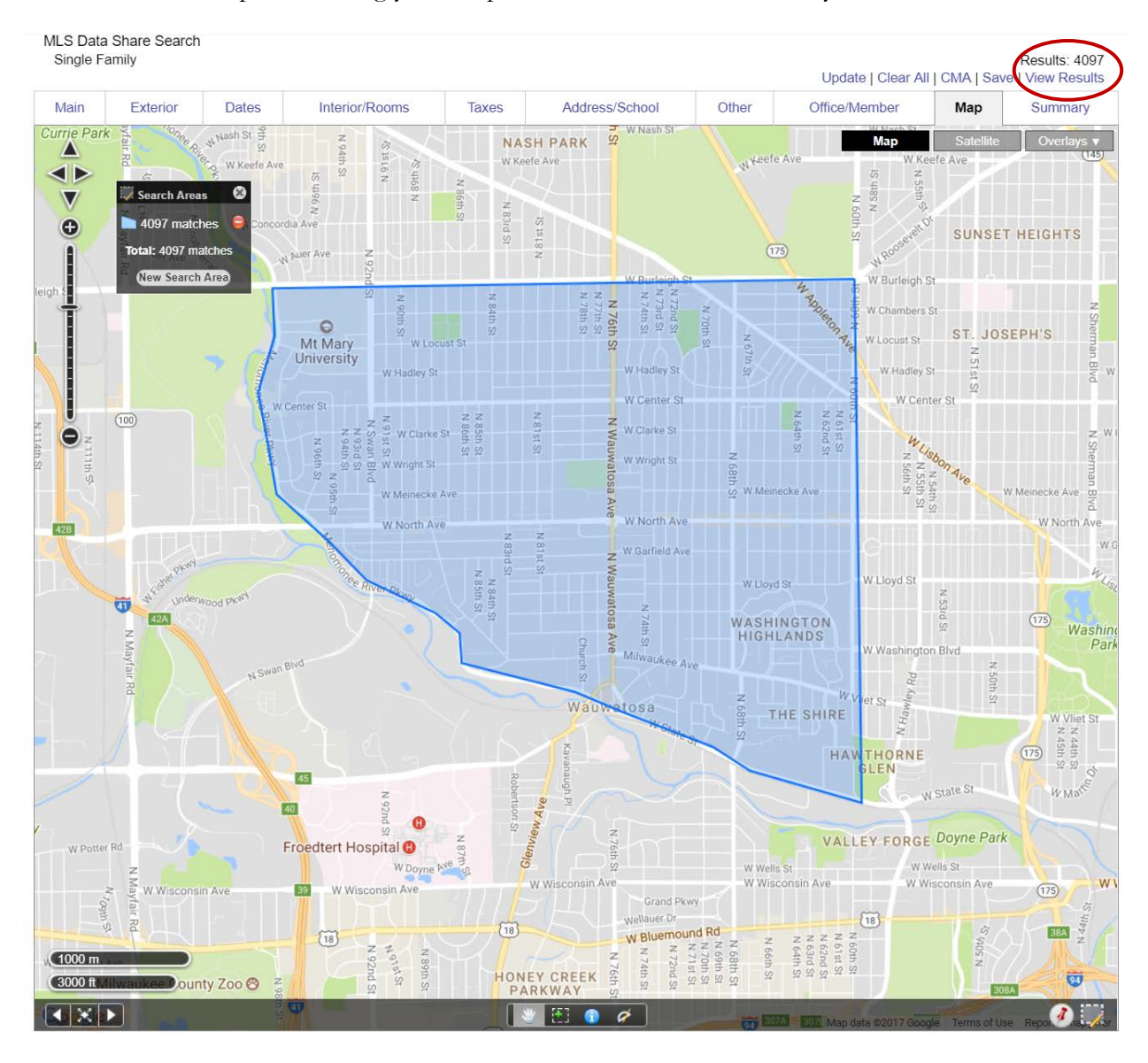

Identify those properties/listings that are 'competing 'with your subject property. Put a check in the box to the left of the thumbnail photo for those you have identified as competing. Once you have identified your competing properties, click on the **CMA** link in the upper right hand corner. If you have selected a subset of properties from your results, then click on '**Use Selected**' link; otherwise you can select the '**Use All Results**' link.

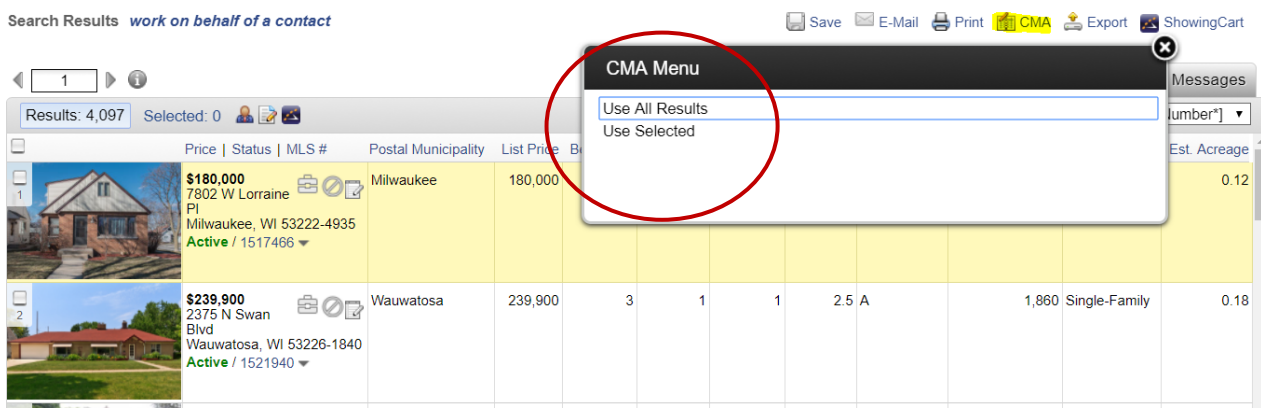

Once inside the CMA, select the Statistical CMA, and then click the **Next Step** button.

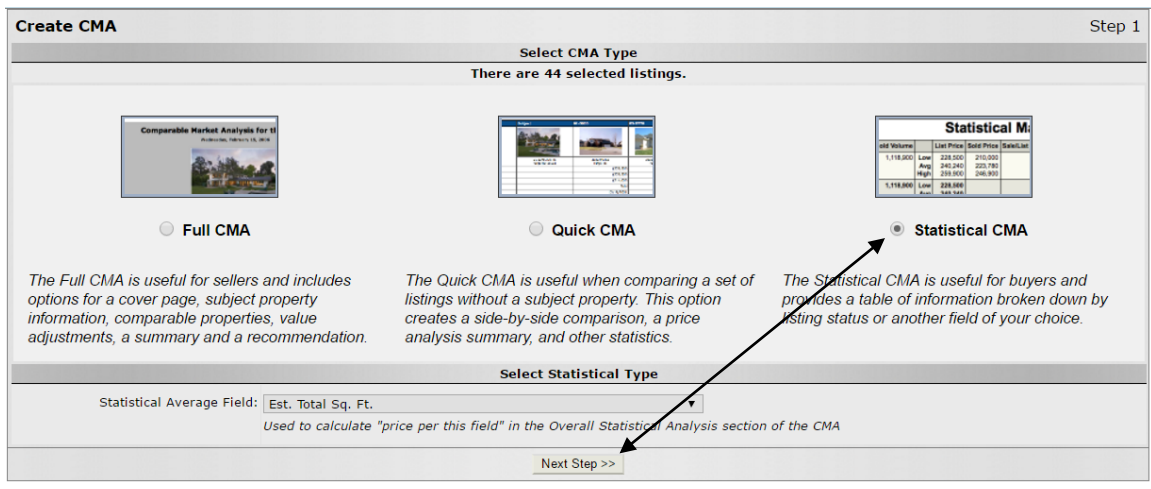

In the Create Statistical CMA screen, you will see an option called 'Fannie Mae 1004MC'. Check this box, deselect the Total Statistics box, and click the **View CMA** button at the bottom of the screen.

**NOTE**: If you would like to view the search parameters along with the 1004MC, leave the Total Statistics box selected

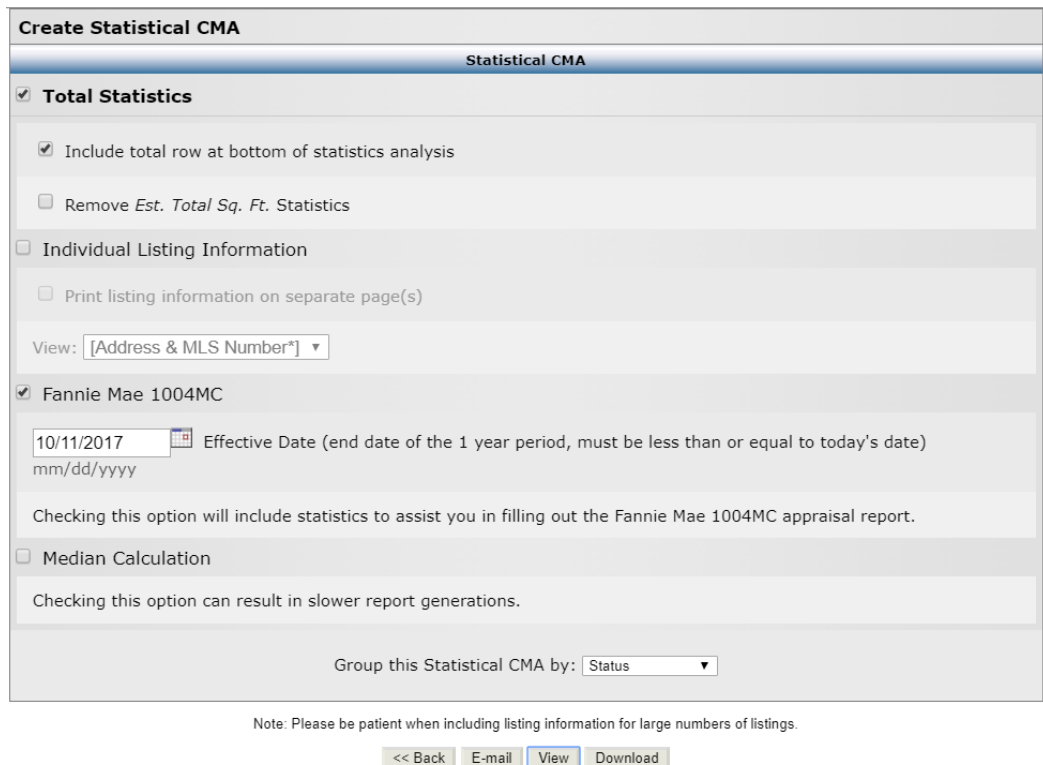

When you select the Fannie Mae box, the Effective Date option becomes available. Effective Date allows you to run 1004MC reports retroactively. Your Effective Date MUST match the date range entered on the Dates tab of your search.

### The Fannie Mae 1004MC Statistics will be displayed and you can then transpose those results to the 1004MC Addendum.

#### Fannie Mae 1004MC Statistics

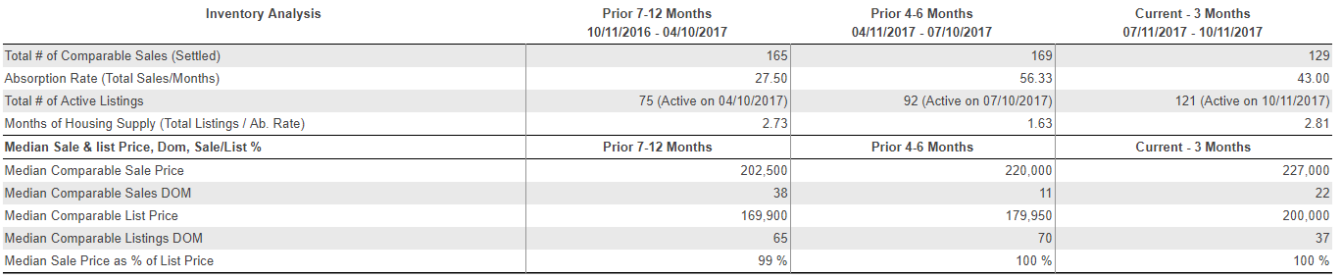

### With Total Statistics selected.

## **Statistical Market Analysis**

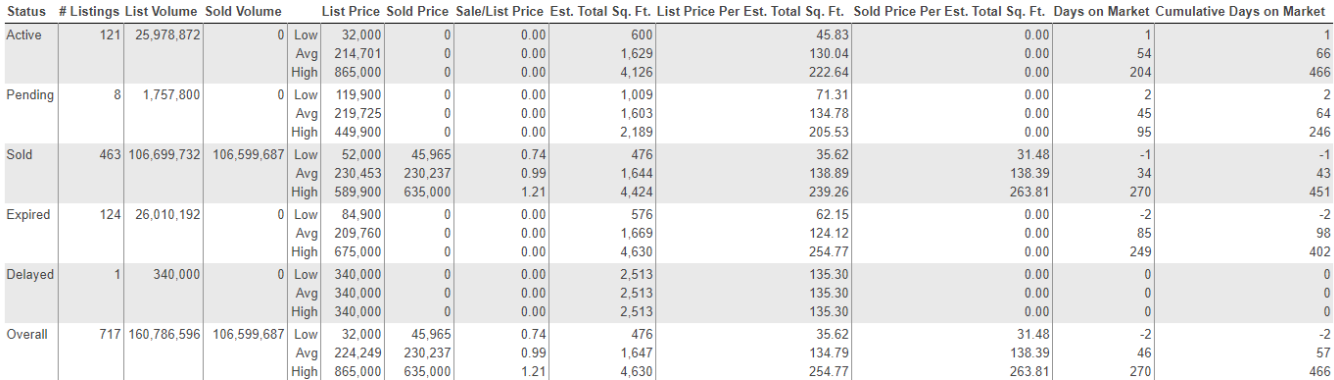

Selection Criteria for Comparable Properties

Specified listings from the following search: Metro MLS, WIREX - except Metro MLS; Property type Single Family; Inside the map search Location; Status of 'Active', 'Delayed', 'Expired', 'Pending', "Sold"; Sold Date between '10/11/2016' and '10/11/2027'; Expiration Date between '10/11/2016' and '10/11/2027'.

Fannie Mae 1004MC Statistics

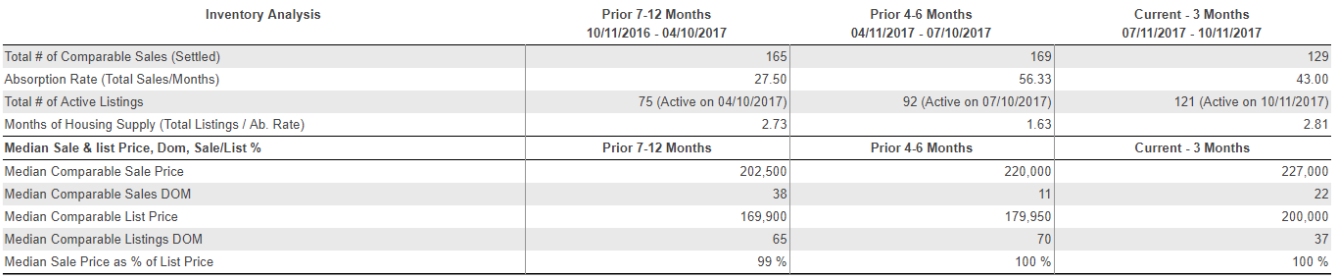